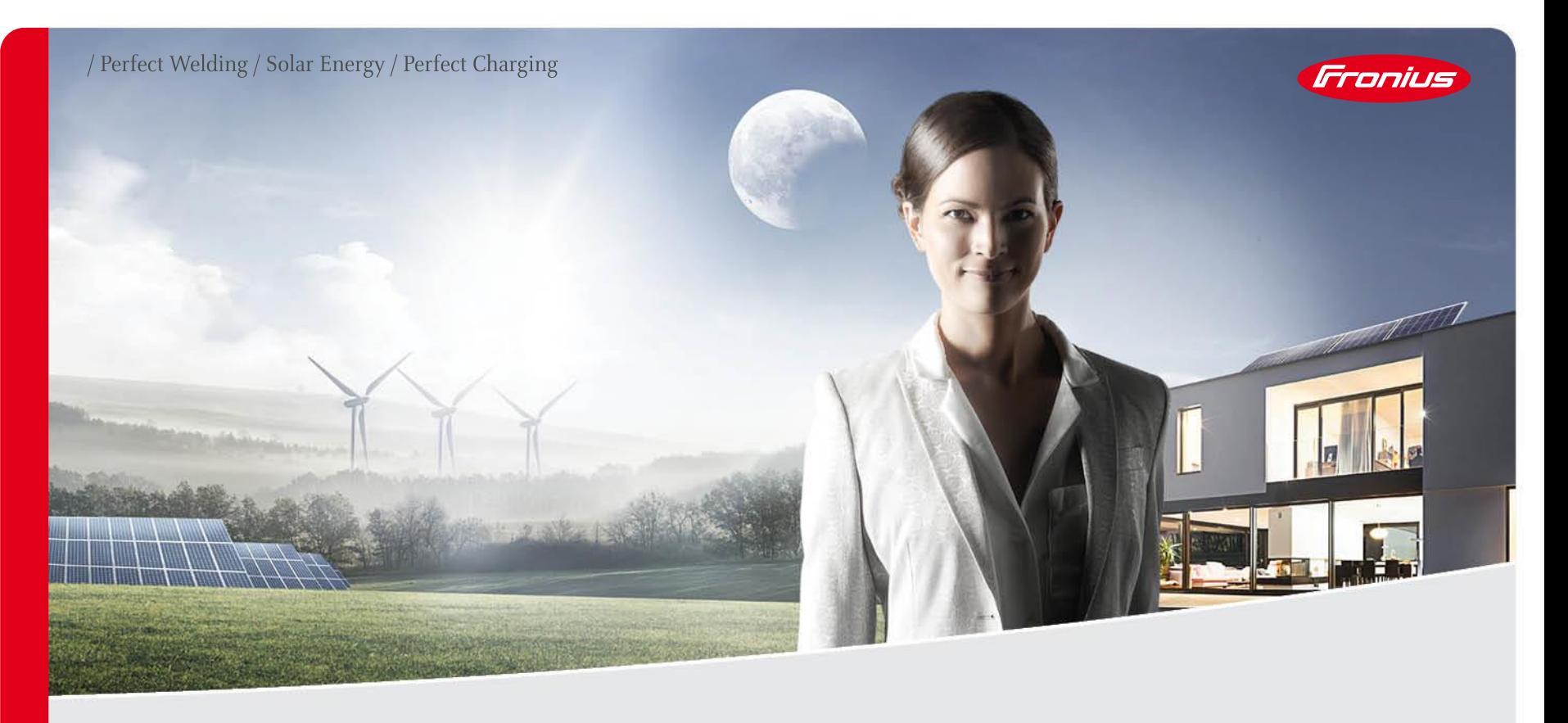

## **FRONIUS SOLAR.WEB WWW.SOLARWEB.COM**

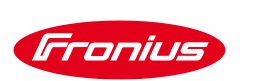

## **QUELS SONT LES BÉNÉFICES ?**

#### / **Surveillance**

- Surveiller l'installation et les gains
- Surveiller votre consommation et production d'énergie (Bilan énergétique et économique global)
- / Obtenir des rapports personnalisables de performance par e-mails

#### / **Analyse**

- Détection des défauts facile et rapide
- Comparer les performances de vos installations/onduleurs

#### / **Service proactif**

Recevoir une notification par e-mail en cas de défauts

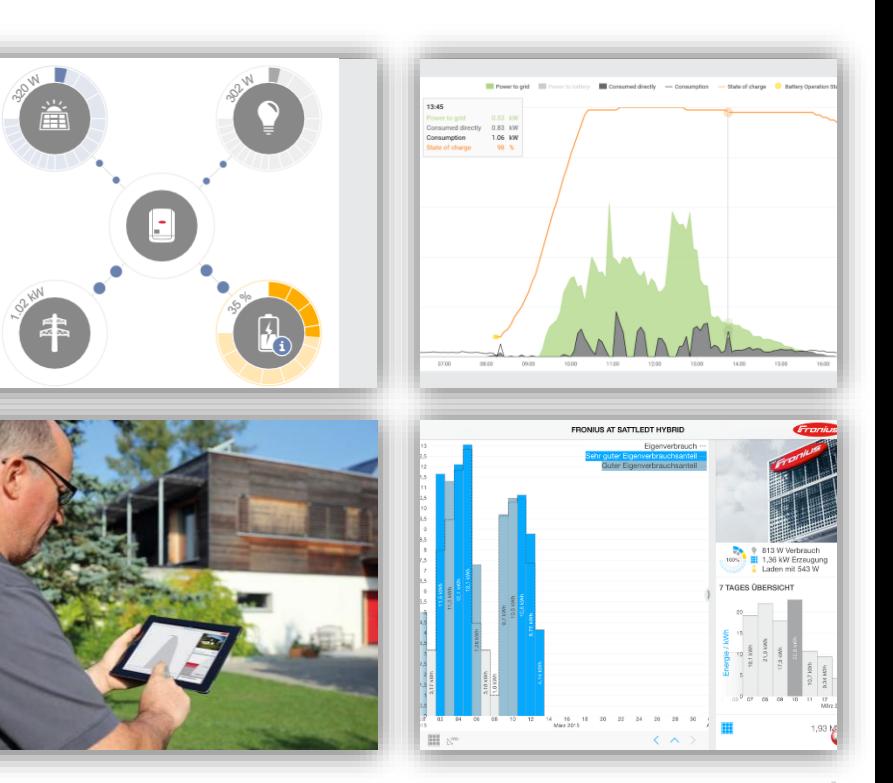

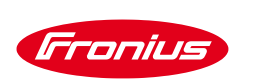

#### **SURVEILLANCE GRATUITE !**

- / Carte datamanager intégrée de série à l'onduleur
- / L'installation d'un Fronius Smart Meter est recommandée! (Pour l'autoconsommation)
- / **Types d'applications gratuites proposées :**
	- / Portail en ligne Fronius gratuit **[www.SolarWeb.com](http://www.solarweb.com/)**
	- L'application Fronius Solar.web pour les smartphone/smartwatch et les tablettes

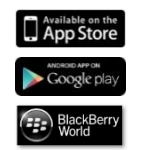

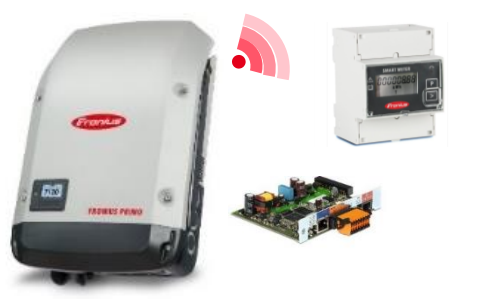

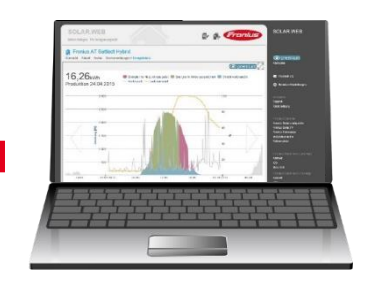

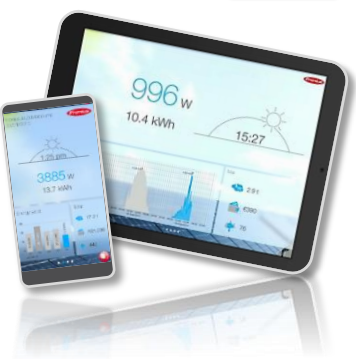

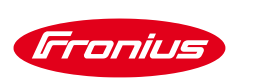

#### **FRONIUS SOLARWEB APP**

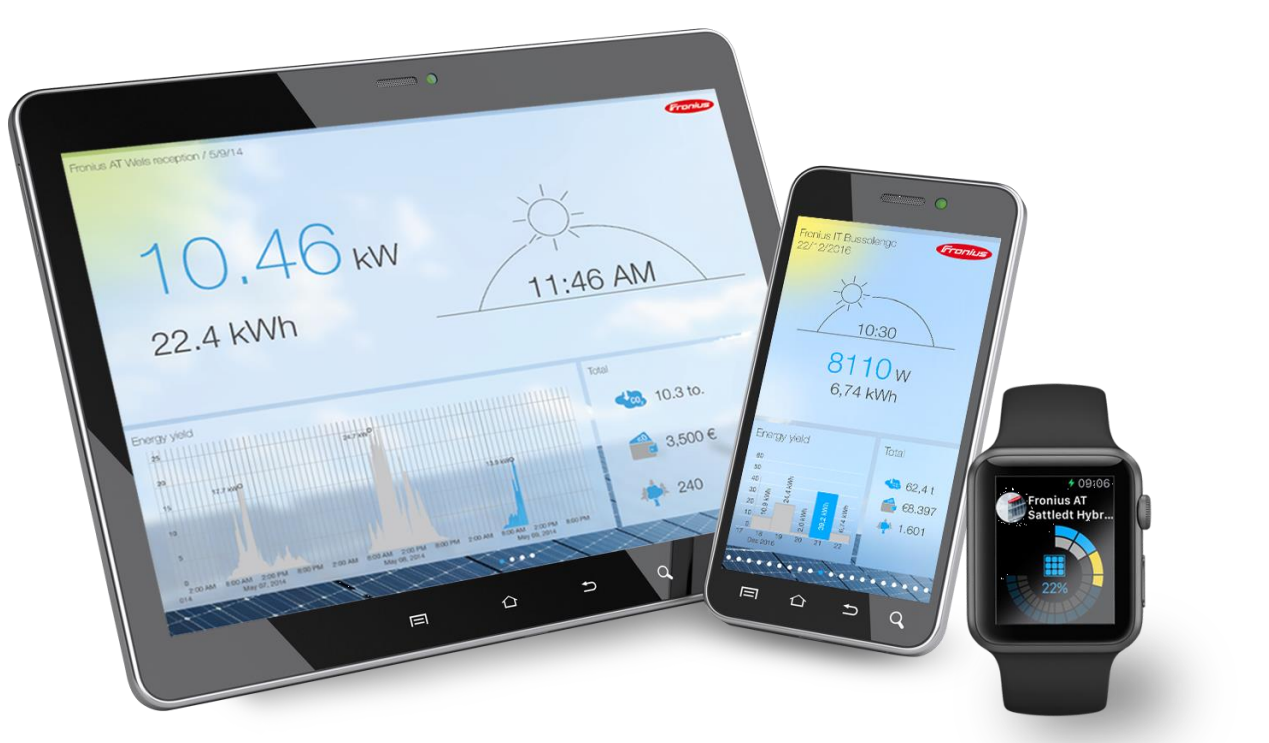

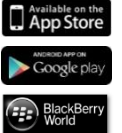

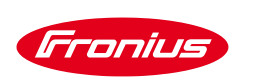

#### **SOLAR.WEB STANDARD VS PREMIUM**

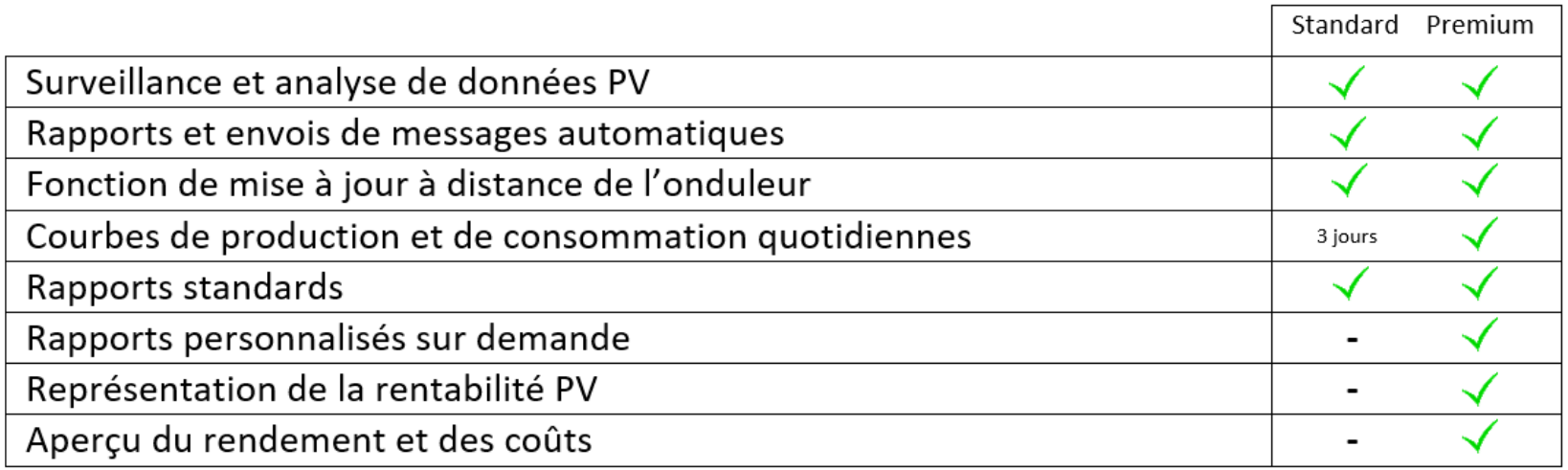

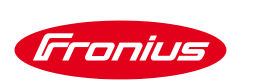

## **MATÉRIELS NÉCESSAIRES:**

- Ordinateur portable / Smartphone / tablette
- Box internet / Routeur 3G 4G
- Onduleur Fronius Standard (équipé d'une datamanager 2.0)

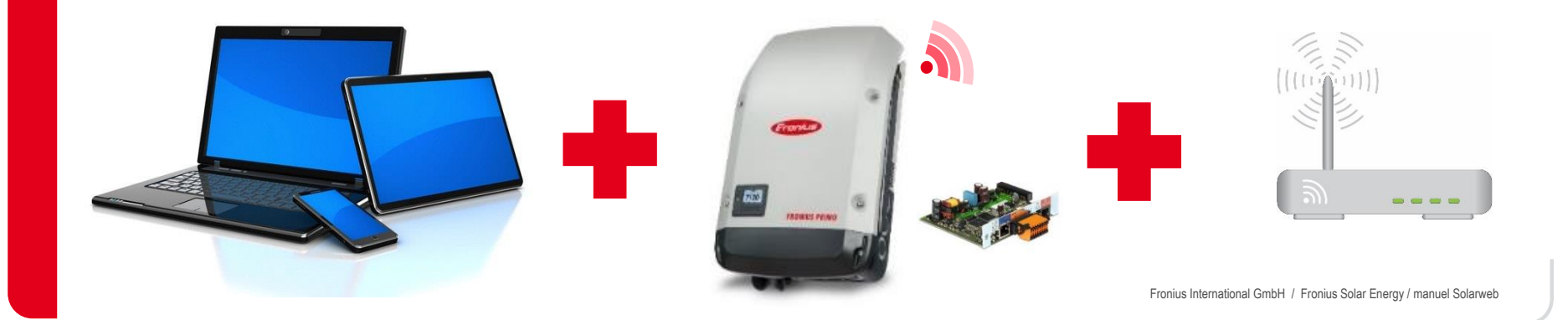

/ Perfect Welding / Solar Energy / Perfect Charging

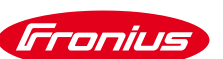

## **DESCRIPTION DE LA DATAMANAGER**

- (1) LED alimentation  $\checkmark$
- (2) LED de connexion  $\times$
- (3) Commutateur IP
- (4) LED WiFi  $(\bullet)$
- (5) LED de connexion SolarWEB

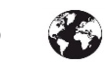

 $(1)$ 

 $(2)$  $(3)$ 

 $(4)$  $(5)$ 

- (6) Connecteur LAN
- (7) I/Os Entrées et sorties numériques
- (8) Prise d'antenne WiFi ou Antenne WiFi

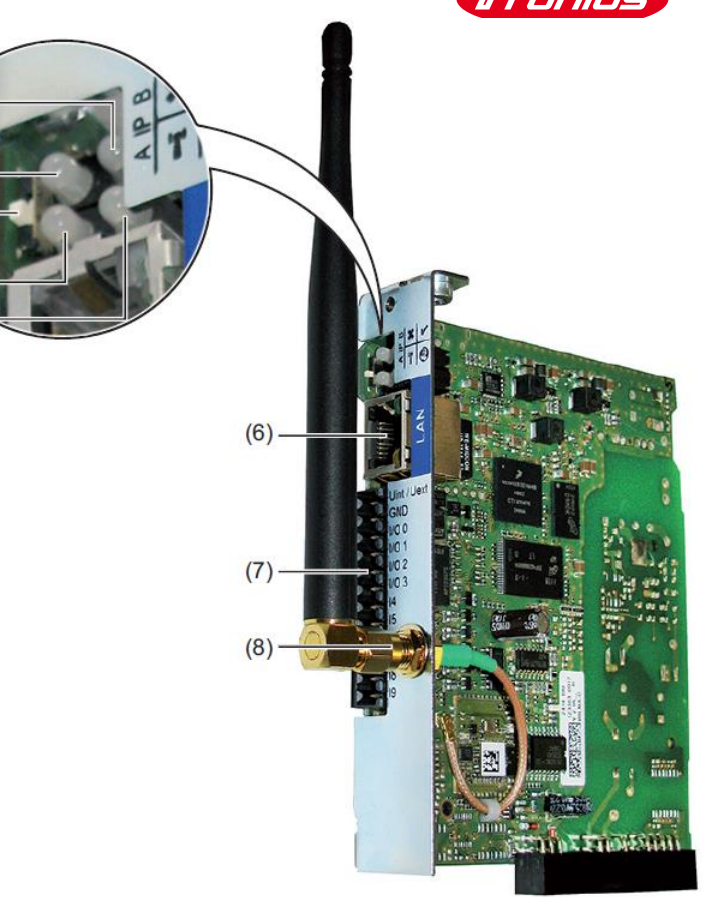

/ Perfect Welding / Solar Energy / Perfect Charging

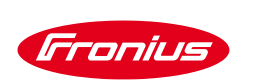

## **CONNEXION DE L'ONDULEUR AU PORTAIL SOLAR.WEB WWW.SOLARWEB.COM**

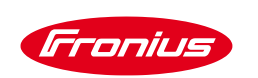

# **ÉTAPE 1: VÉRIFICATION DE L'ÉTAT DE LA COMMUNICATION**

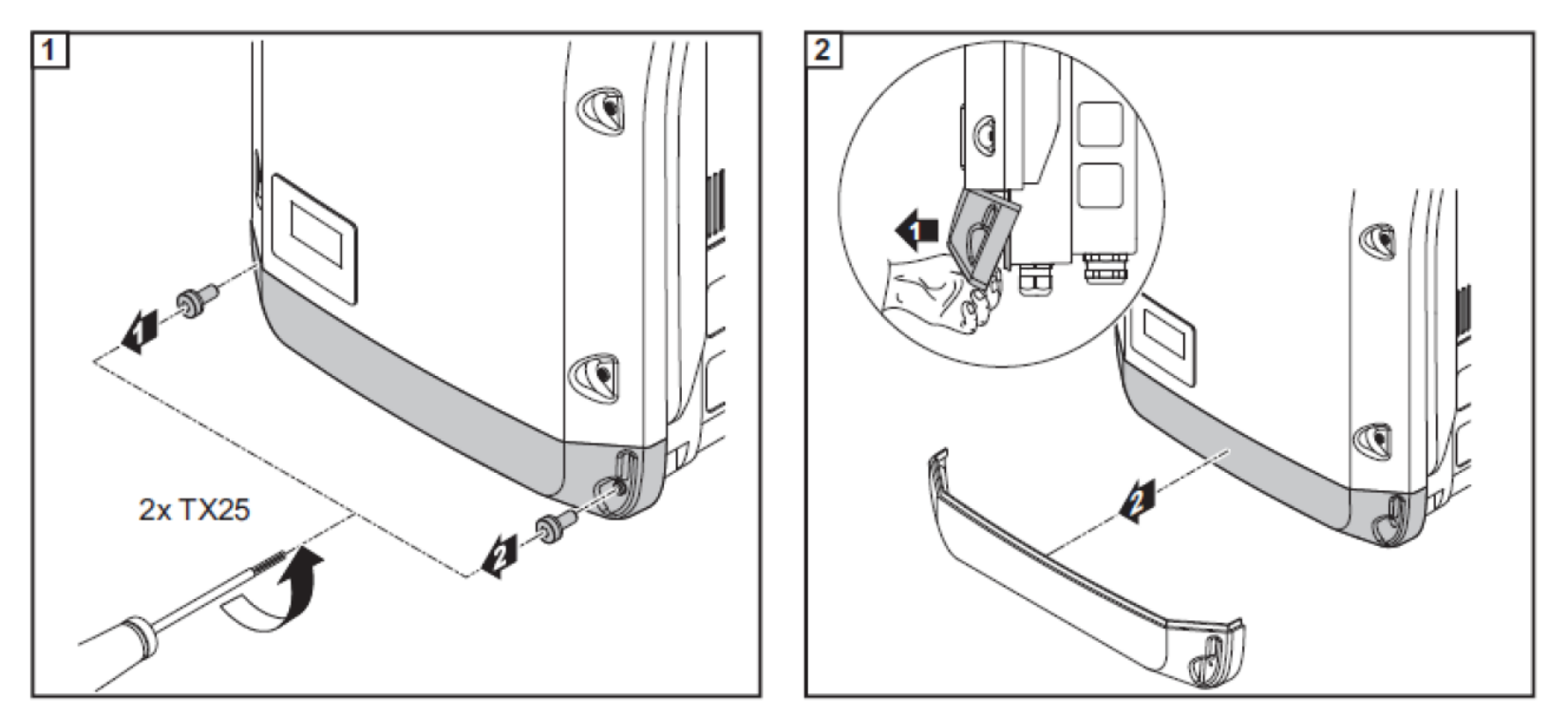

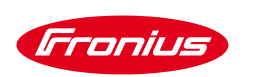

# **ÉTAPE 1: VÉRIFICATION DE L'ÉTAT DE LA COMMUNICATION DE L'ONDULEUR**

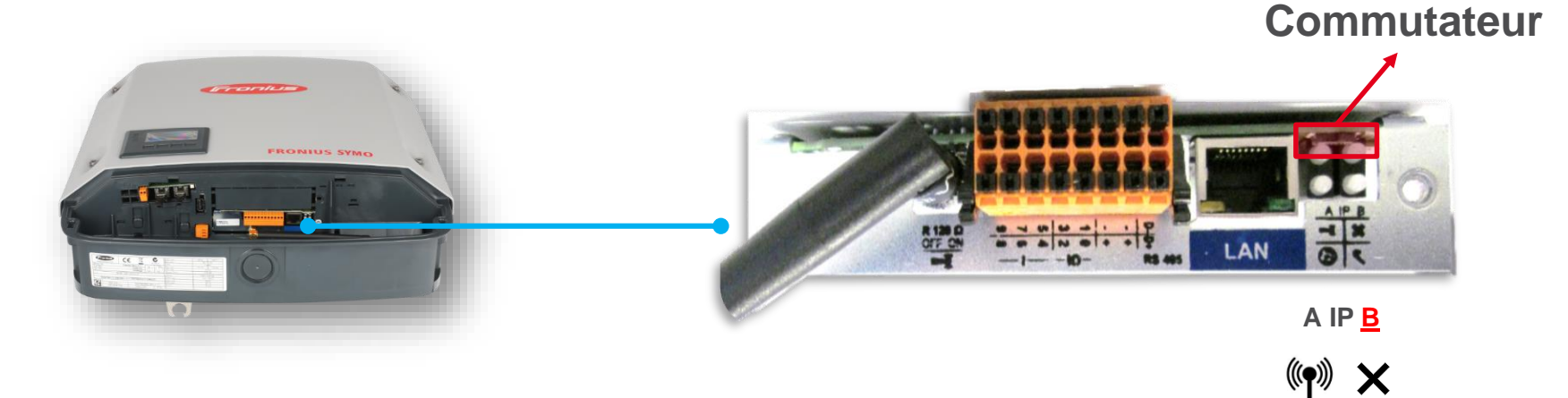

• **Commutateur** IP doit être sur la position **B**

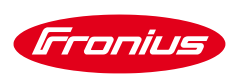

# **ÉTAPE 1: VÉRIFICATION DE L'ÉTAT DE LA COMMUNICATION DE L'ONDULEUR**

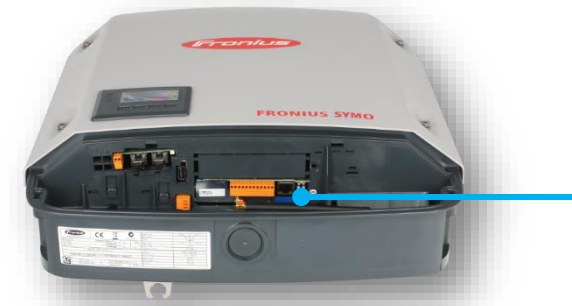

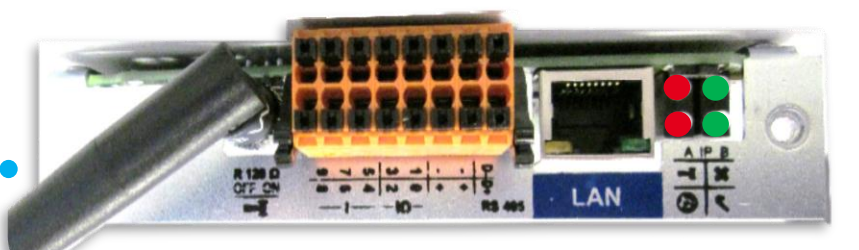

- Si la led « X » est rouge, vérifier: **A IP B A A** IP **B** 
	- 1. Le numéro « DATCOM » de l'onduleur (s'il y a plusieurs onduleurs, chaque onduleur doit avoir un numéro différent)
	- 2. La boucle de communication qui interconnecte les onduleurs entre eux (**'IN'** du premier onduleur sur **'OUT'** du deuxième onduleur et ainsi de suite…)
	- 3. La présence des deux bouchons de terminaison
- Si la led « $\checkmark$  » est rouge, cela signifie que:
	- 1. La distance entre deux onduleurs dépasse 100 m
	- 2. La datamanager carte est mal insérée dans sa fente 'Slot'.

LED VERTE LED VERTE LED ROUGE LED ROUGE

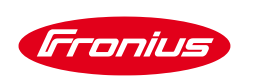

# **ÉTAPE 2: ACTIVATION DU POINT D'ACCÈS WIFI DE L'ONDULEUR**

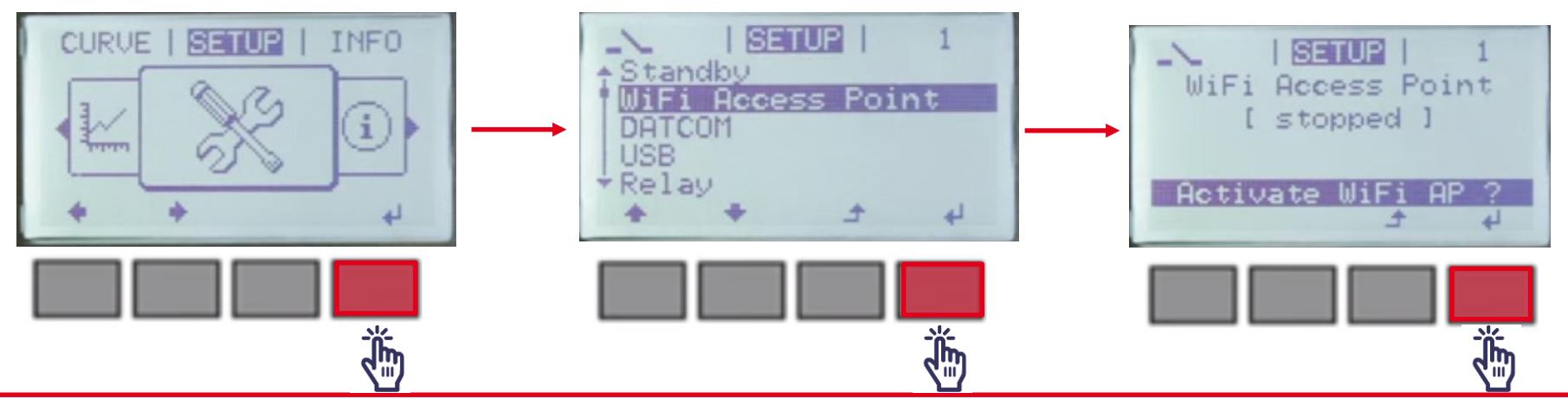

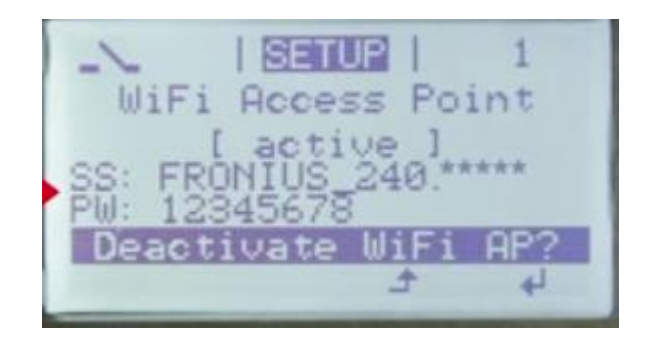

Fronius International GmbH / Fronius Solar Energy / manuel Solarweb

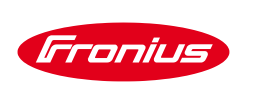

#### ÉTAPE 3: ETABLISSEMENT DE LA CONNEXION WIFI AVEC LA DATAMANAGER VIA UN ORDINATEUR / TABLETTE / TÉLÉPHONE MOBILE

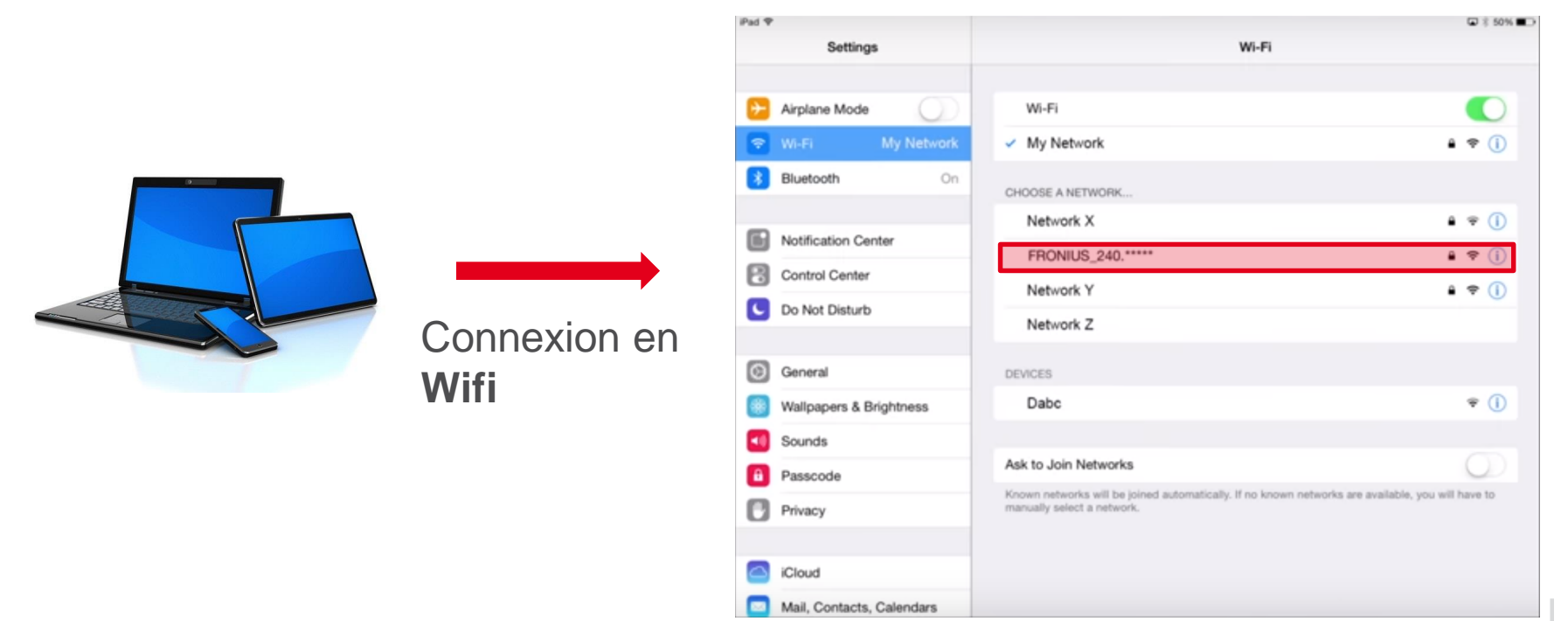

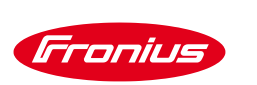

## **ÉTAPE 4: PARAMÉTRAGE DATAMANAGER**

- Ouvrez un **navigateur internet** (ex: Chrome, Internet Explorer, Firefox, etc…)
- Dans la barre d'adresse, saisir l'adresse IP: 192.168. 250.181

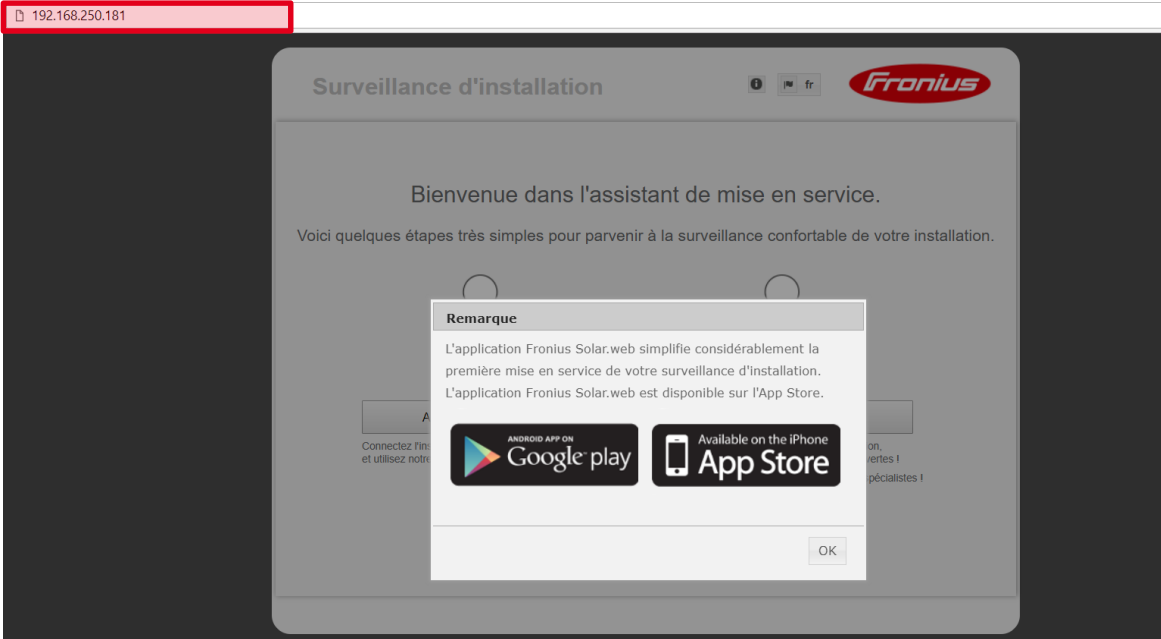

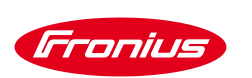

## **ÉTAPE 4: PARAMÉTRAGE DATAMANAGER**

#### Cliquez sur assistant SOLARWEB

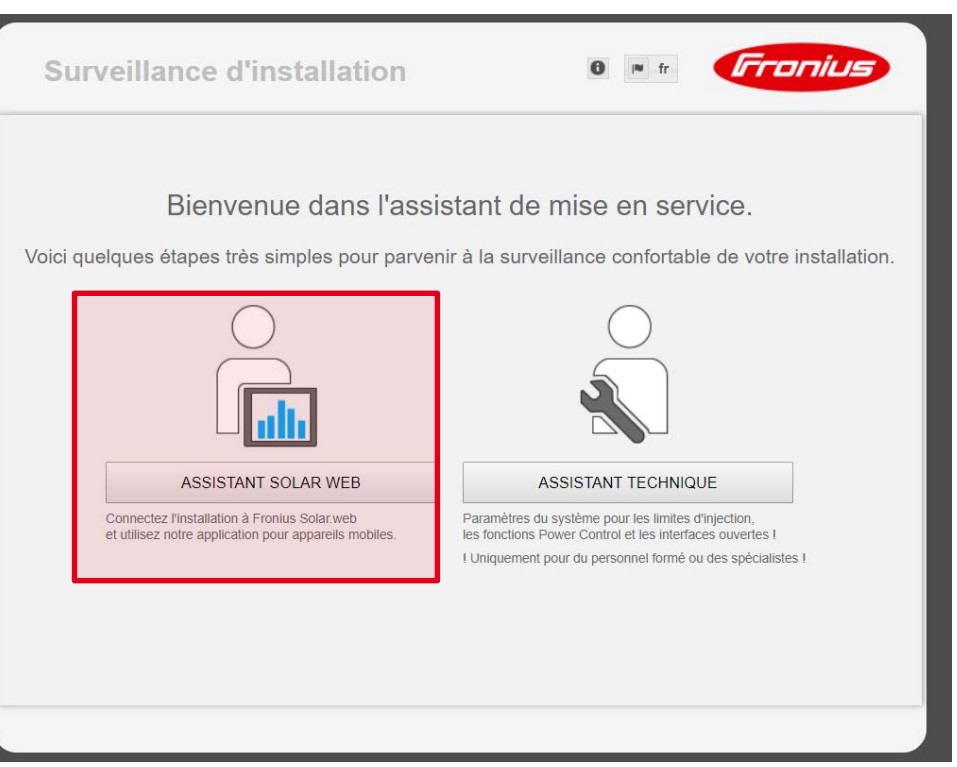

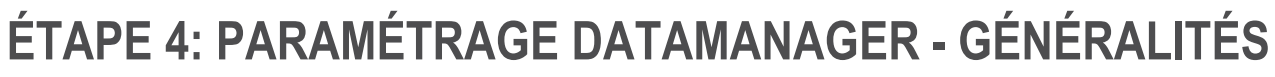

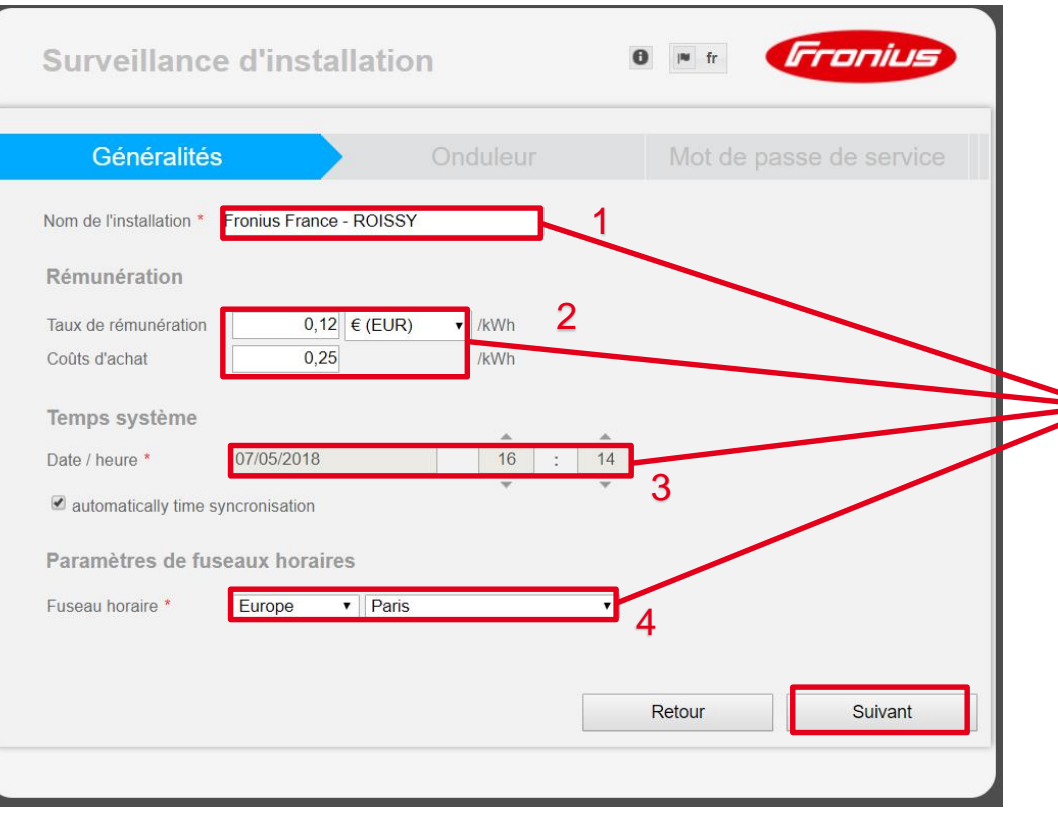

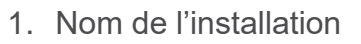

- 2. Rémunération
	- Taux de rémunération de l'énergie injectée (vente totale ou surplus)
	- Coût d'achat du kWh à saisir si vous êtes en Autoconsommation
- 3. Temps système: Date et heure locale de l'installation/ cochez synchronisation automatique
- 4. Paramètres de fuseaux horaires: Continent/Pays

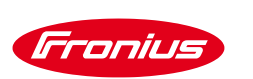

## **ÉTAPE 4: PARAMÉTRAGE DATAMANAGER - ONDULEUR**

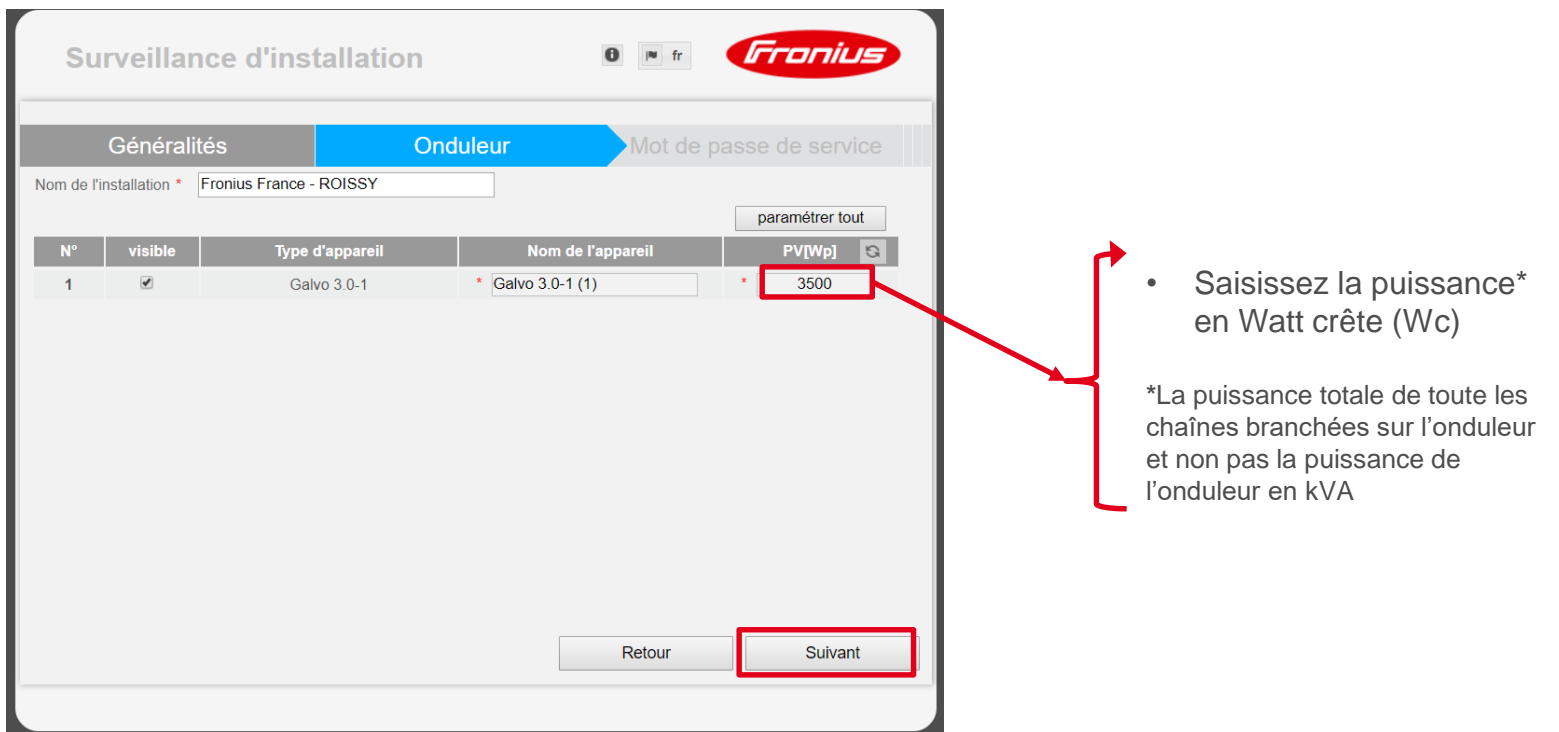

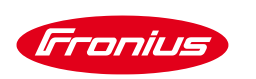

#### ÉTAPE 4: PARAMÉTRAGE DATAMANAGER – CONFIGURATION DU RÉSEAU

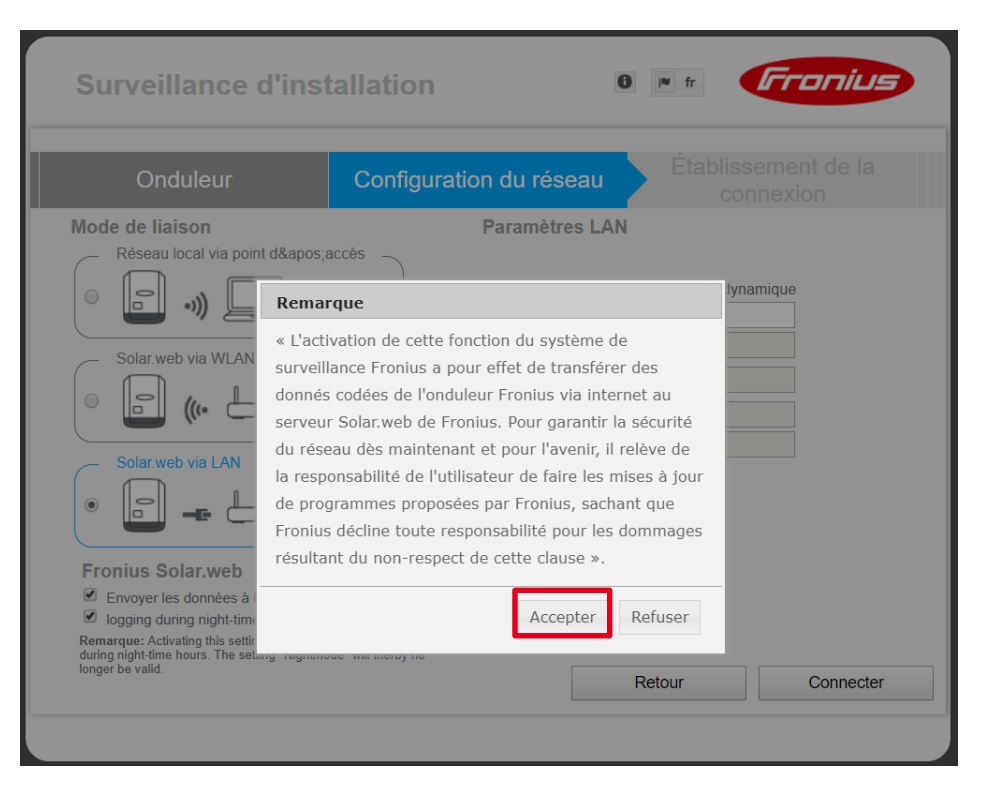

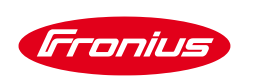

### **ÉTAPE 4: PARAMÉTRAGE DATAMANAGER – CONFIGURATION DU RÉSEAU**

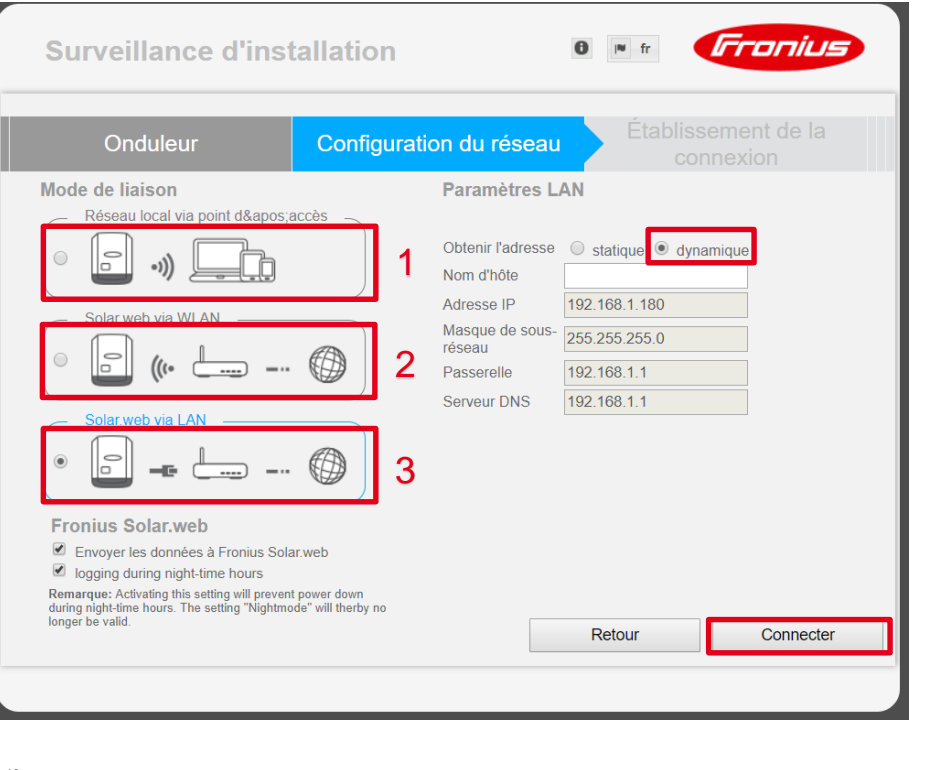

**1. Connexion en local:** pour avoir la production instantanée (Pas de possibilité d'avoir accès aux archives) – ce type de connexion est utile si le client n'a pas de connexion internet

#### **2. Connexion en wifi avec la box internet**

- Voir étape suivante pour la configuration
- **3. Connexion en filaire avec la box internet** 
	- laisser le réglage par défaut **(dynamique)**

Le mode statique est destiné aux personnes qui ont des connaissances en informatique

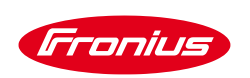

### **ÉTAPE 4: PARAMÉTRAGE DATAMANAGER – CONFIGURATION DU RÉSEAU WIFI**

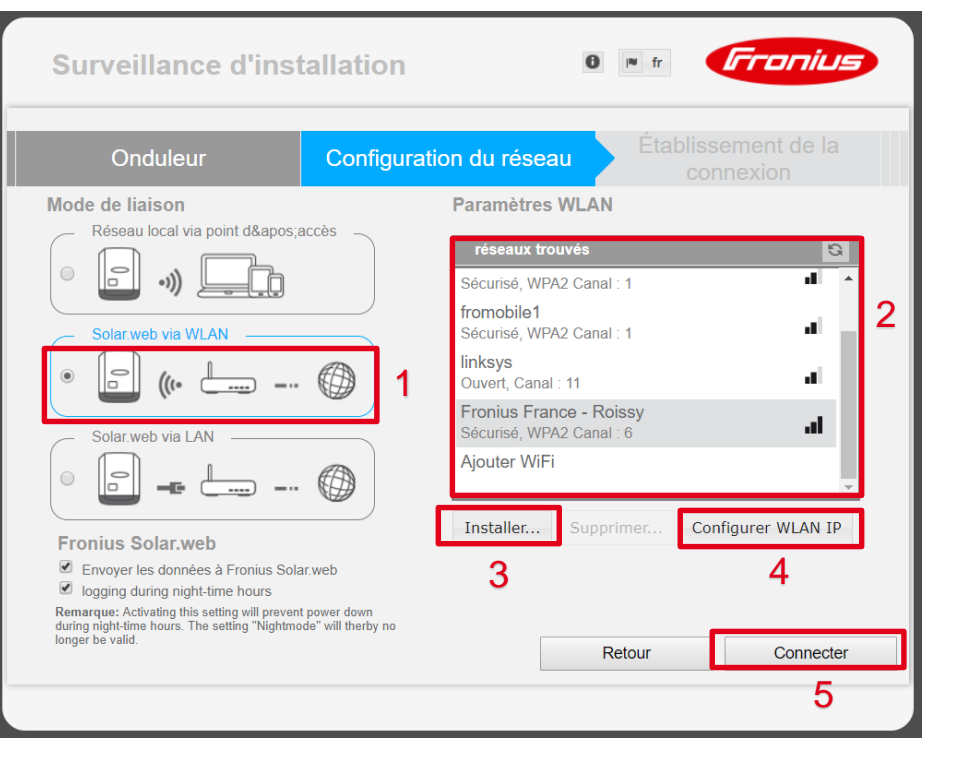

- Choisissez l'option solar.web via WLAN
- 2. Choisissez votre box parmis les connexions dans la liste
- 3. Appuyer sur **installer** (Une fenêtre pour saisir le mot de passe du réseau Wifi apparaîtra)

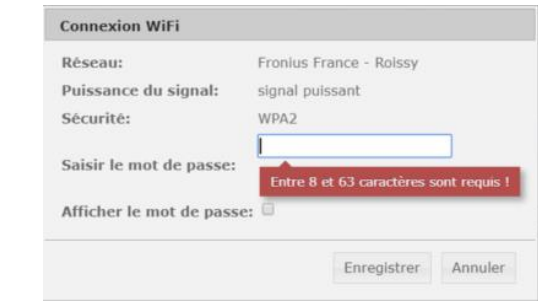

**4. Configurer WLAN IP**: laissez le réglage par défaut **(dynamique)**

> Le mode statique est destiné aux personnes qui ont des connaissances en informatique

5. Appuyez sur **Connecter**

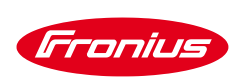

#### **ÉTAPE 4: PARAMÉTRAGE DATAMANAGER – ÉTABBLISSEMENT DE LA CONNEXION**

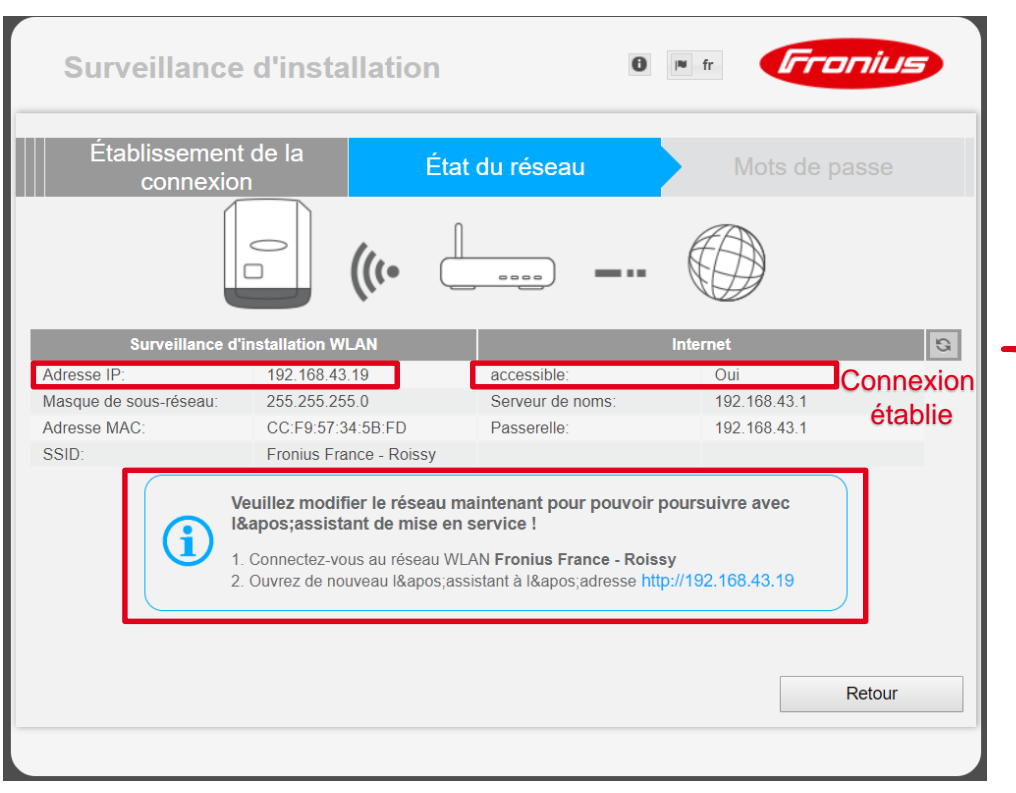

- A cette étape, vous pouvez voir l'état de connexion de la datamanager avec la box internet
- Notez l'adresse IP affichée dans le cadre en rouge **(dans notre exemple: 192.168.43.19)**
- Connectez votre appareil « PC ou Smartphone » sur la même box internet

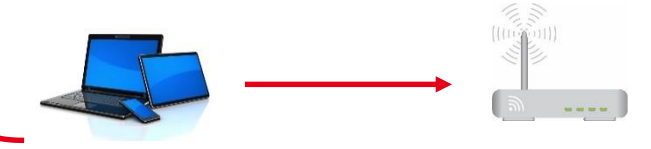

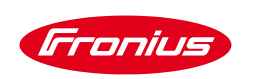

## **ÉTAPE 4: PARAMÉTRAGE DATAMANAGER – LIAISON AU PORTAIL SOLAR.WEB**

- Après avoir connecté votre appareil « PC, tablette, etc… » sur la box internet
- Ouvrez un nouveau navigateur web
- Dans la barre de recherche, taper l'adresse IP que vous avez noté dans l'étape précédente **(dans notre exemple: 192.168.43.19)** et appuyez sur **Entrée**

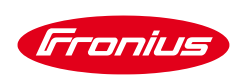

#### **ÉTAPE 4: PARAMÉTRAGE DATAMANAGER – ÉTABLISSEMENT DE LA CONNEXION**

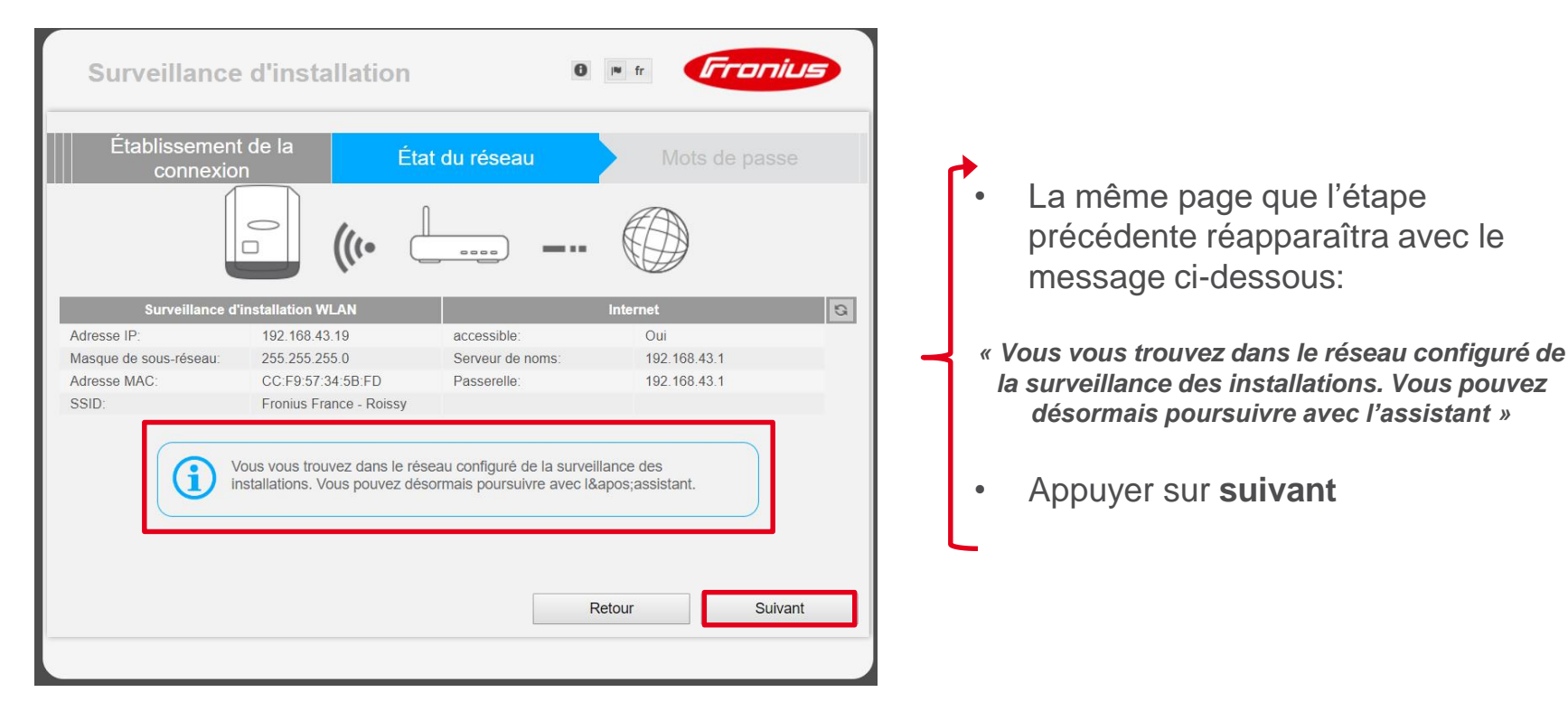

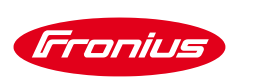

## **ÉTAPE 4: PARAMÉTRAGE DATAMANAGER – MOT DE PASSE ADMIN**

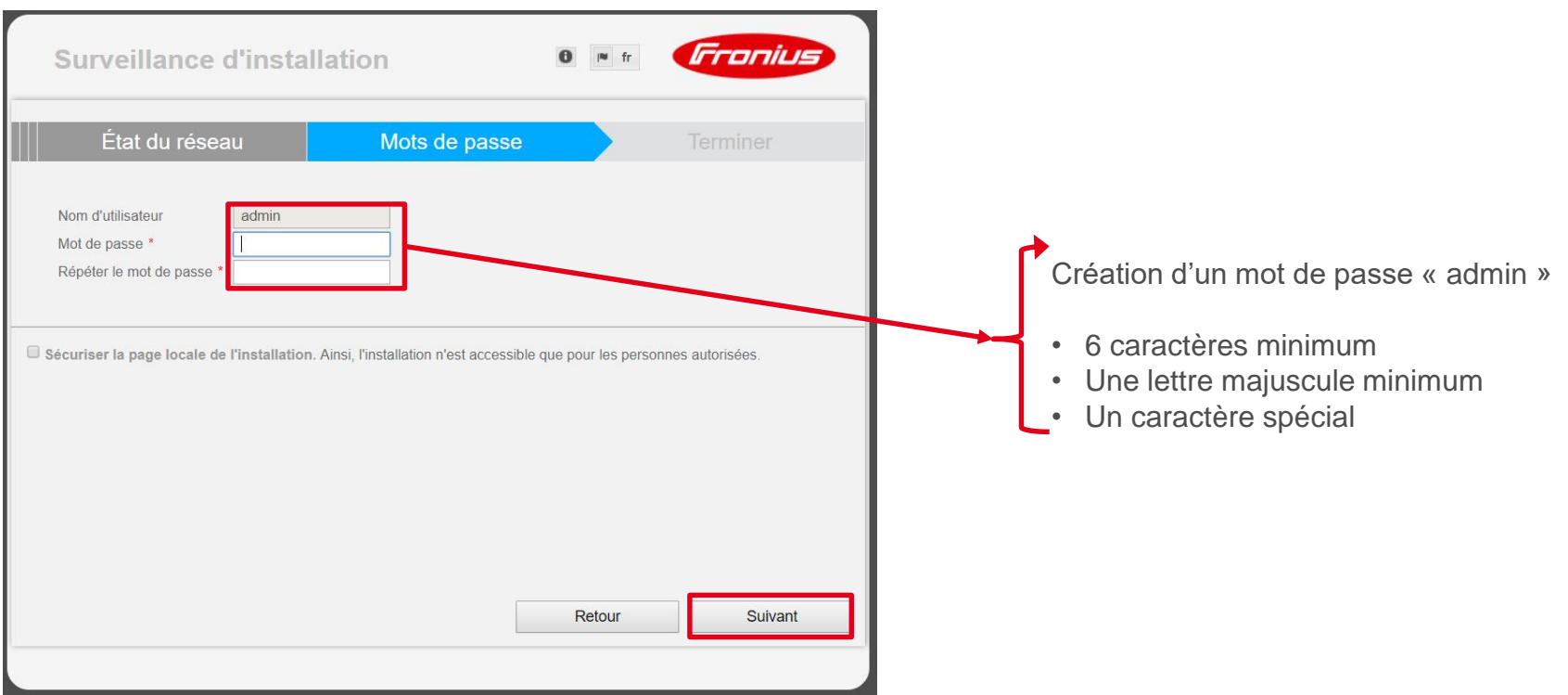

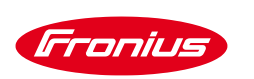

### **ÉTAPE 4: PARAMÉTRAGE DATAMANAGER – COMPTE FRONIUS SOLAR.WEB**

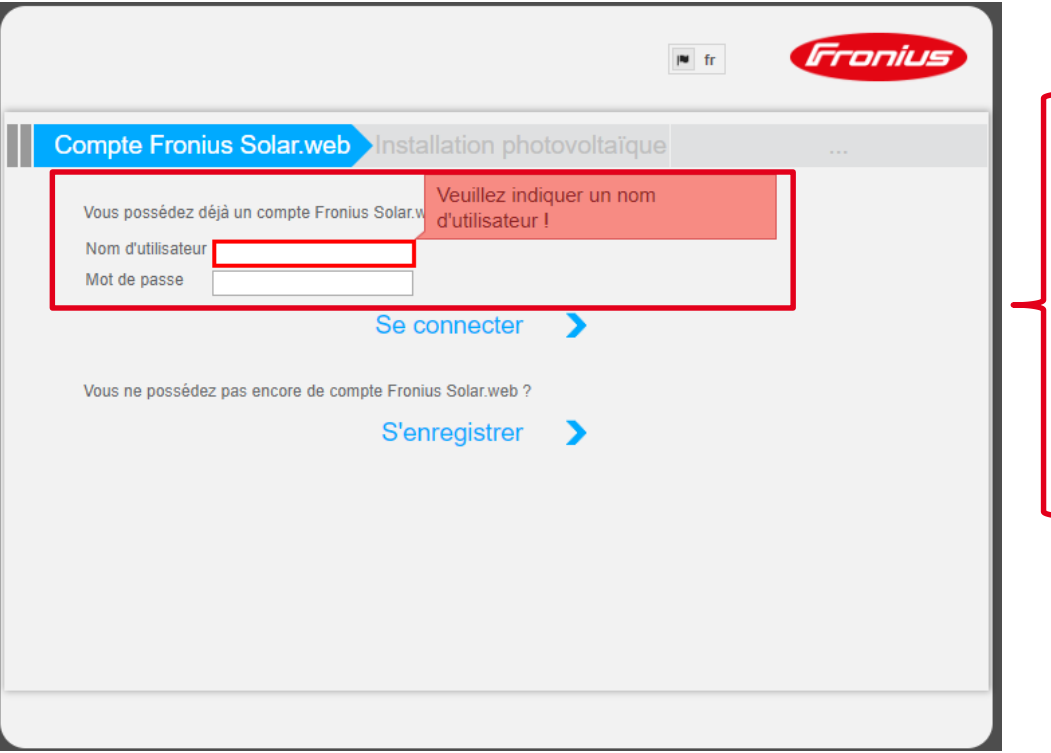

- Si vous possédez déjà un compte 'SOLARWEB', saisissez le **nom d'utilisateur** et **le mot de passe** et appuyer sur **« Se connecter »**
- Si vous n'avez pas de compte 'SOLARWEB', vous pouvez en créer un en cliquant sur **« S'enregistrer »**

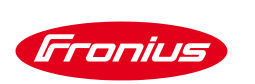

#### **ÉTAPE 4: PARAMÉTRAGE DATAMANAGER – AJOUT DE L'INSTALLATION SUR UN COMPTE SOLAR.WEB**

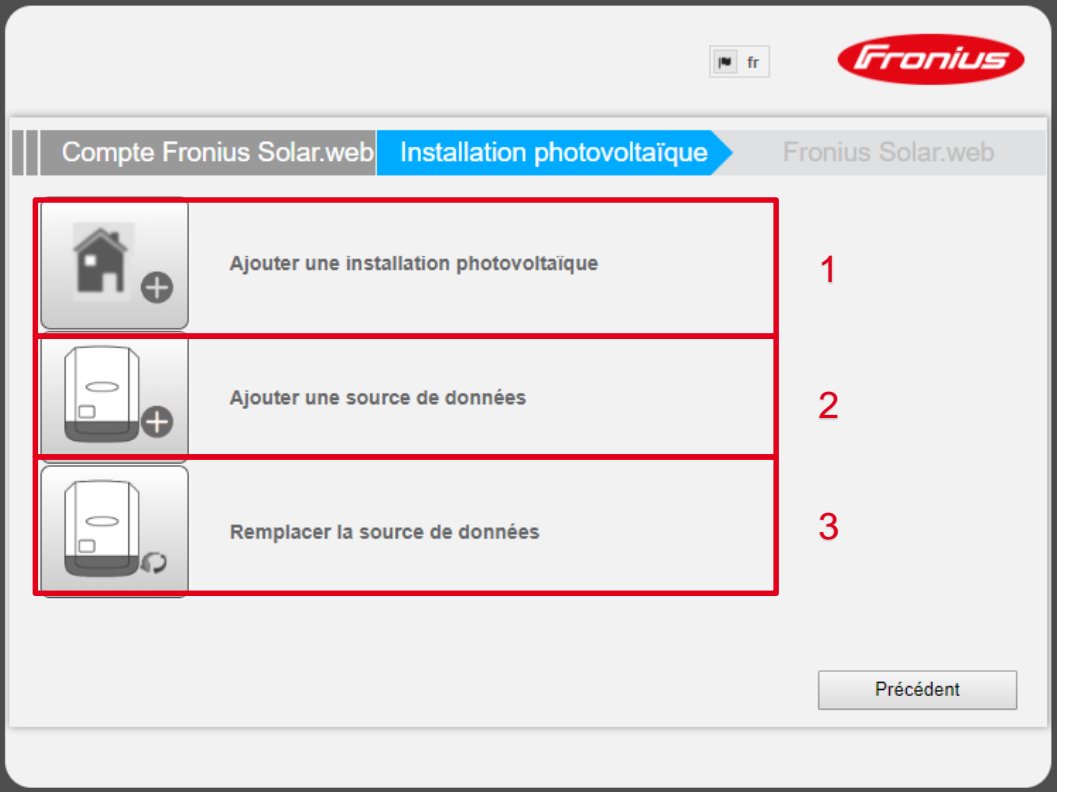

Choisir:

- Dans le cas d'une nouvelle installation avec une seule **'datamanager'**
- 2. Dans le cas où il y a plusieurs **'datamanager'** sur la même installation
- 3. Dans le cas d'un SAV, si vous remplacez une **'datamanager'** défectueuse par une nouvelle

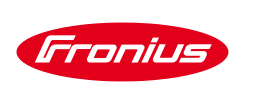

#### **ÉTAPE 4: PARAMÉTRAGE DATAMANAGER – AJOUT DE L'INSTALLATION SUR UN COMPTE SOLAR.WEB**

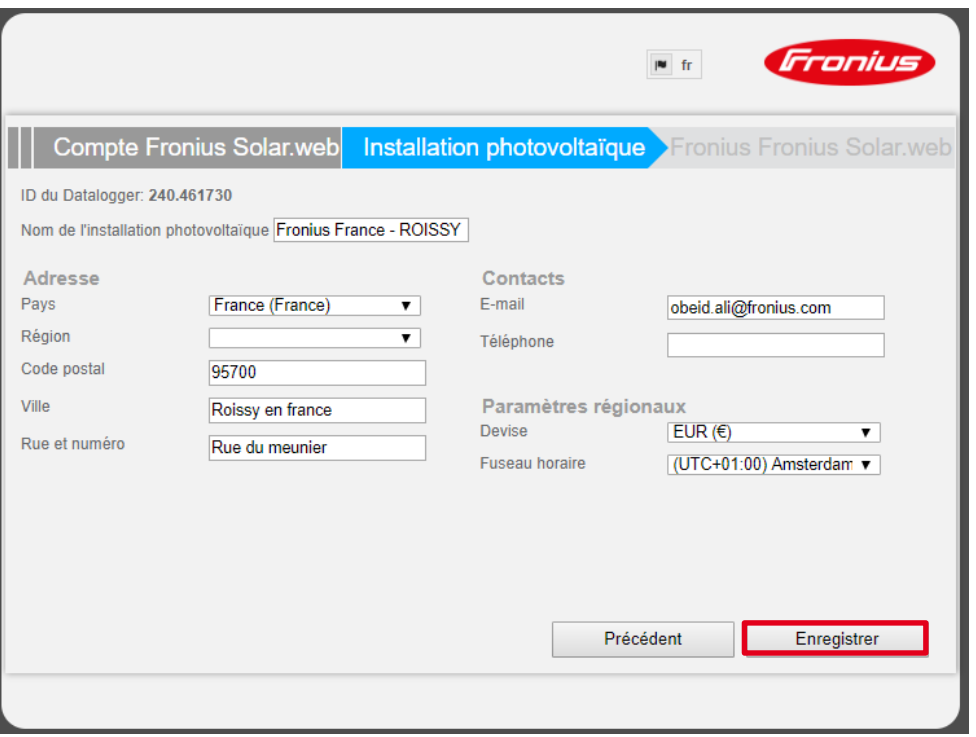

• Vérifiez les informations saisies ensuite cliquer sur **« Enregistrer »**

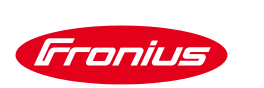

#### ÉTAPE 4: PARAMÉTRAGE DATAMANAGER – AJOUT DE L'INSTALLATION À VOTRE COMPTE SOLAR.WEB

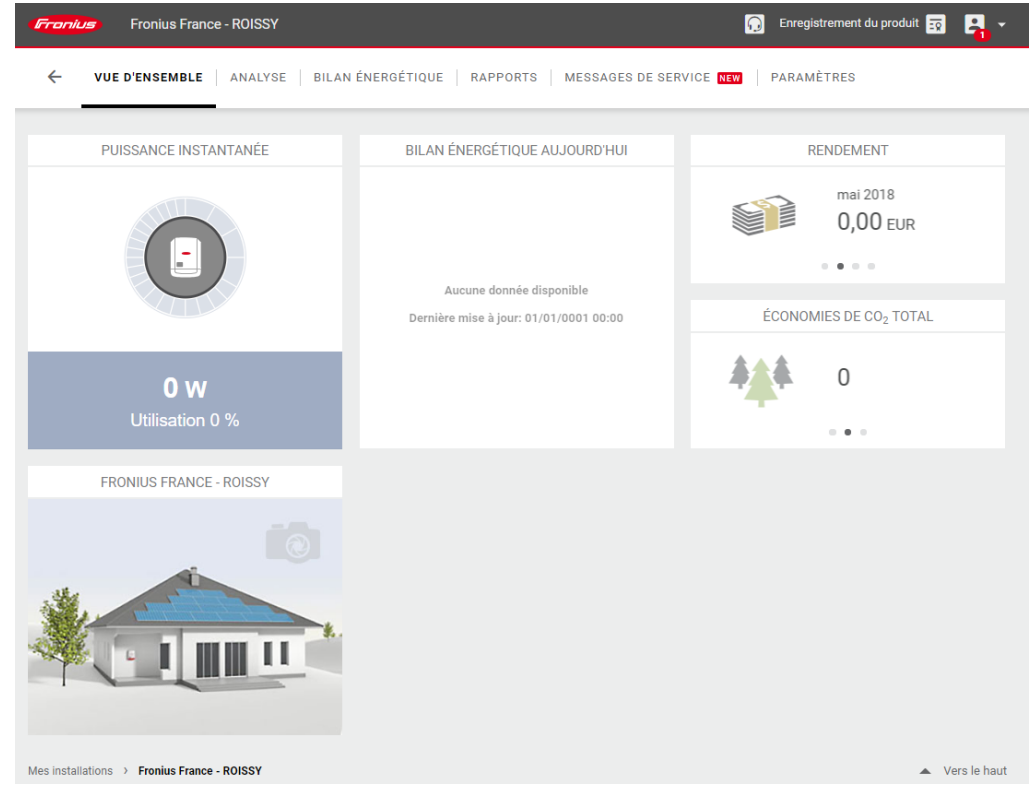

**Félicitations!** 

#### **Votre installation est** bien connectée

/ Perfect Welding / Solar Energy / Perfect Charging

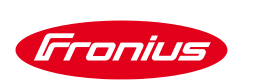

# **INSTALLATION DU SMART METER**

#### / Perfect Welding / Solar Energy / Perfect Charging **ÉTAPE 5: CÂBLAGE DU SMART METER**

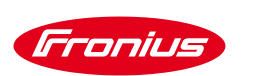

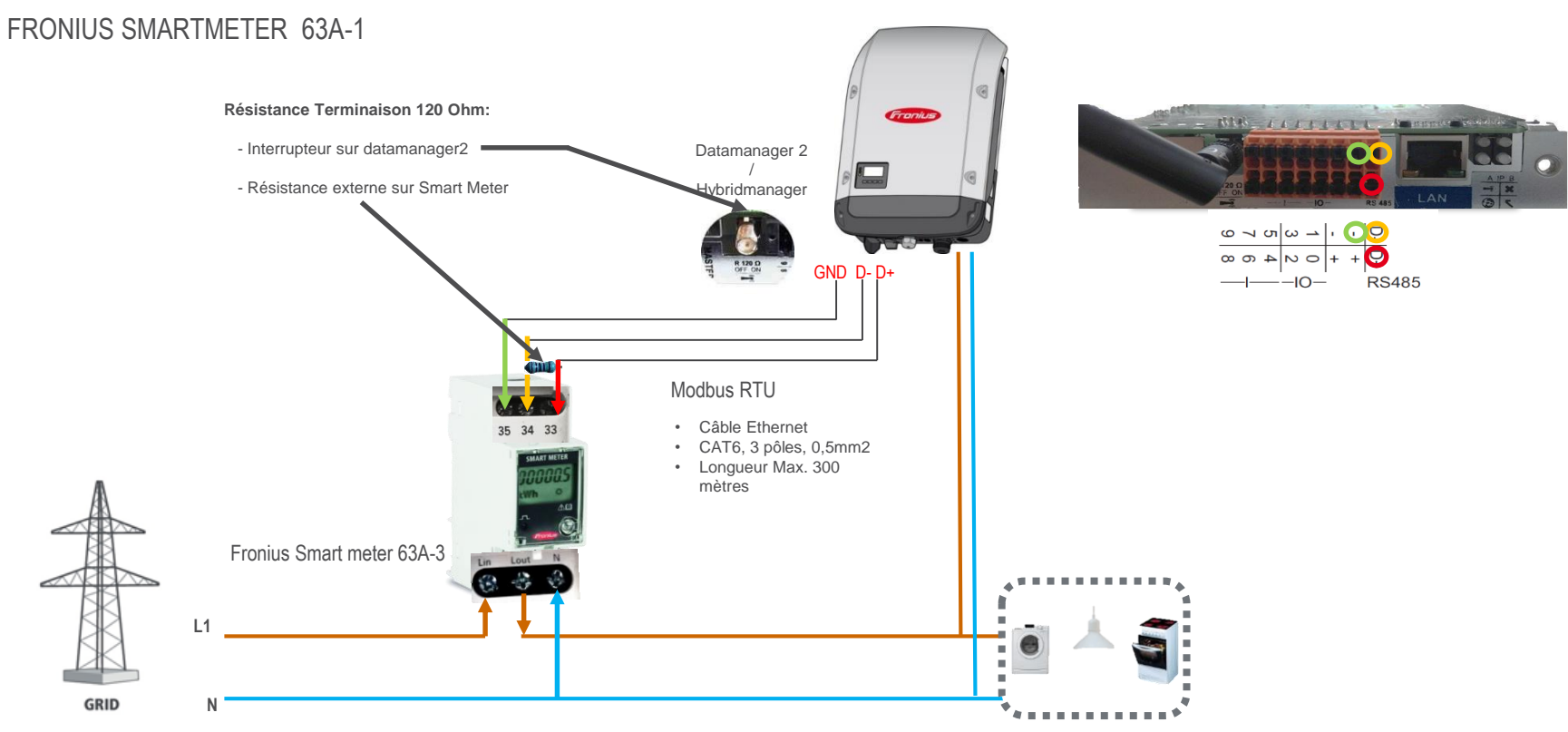

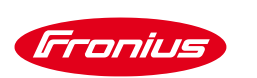

#### / Perfect Welding / Solar Energy / Perfect Charging **ÉTAPE 5: CÂBLAGE DU SMART METER**FRONIUS SMARTMETER 63A-3

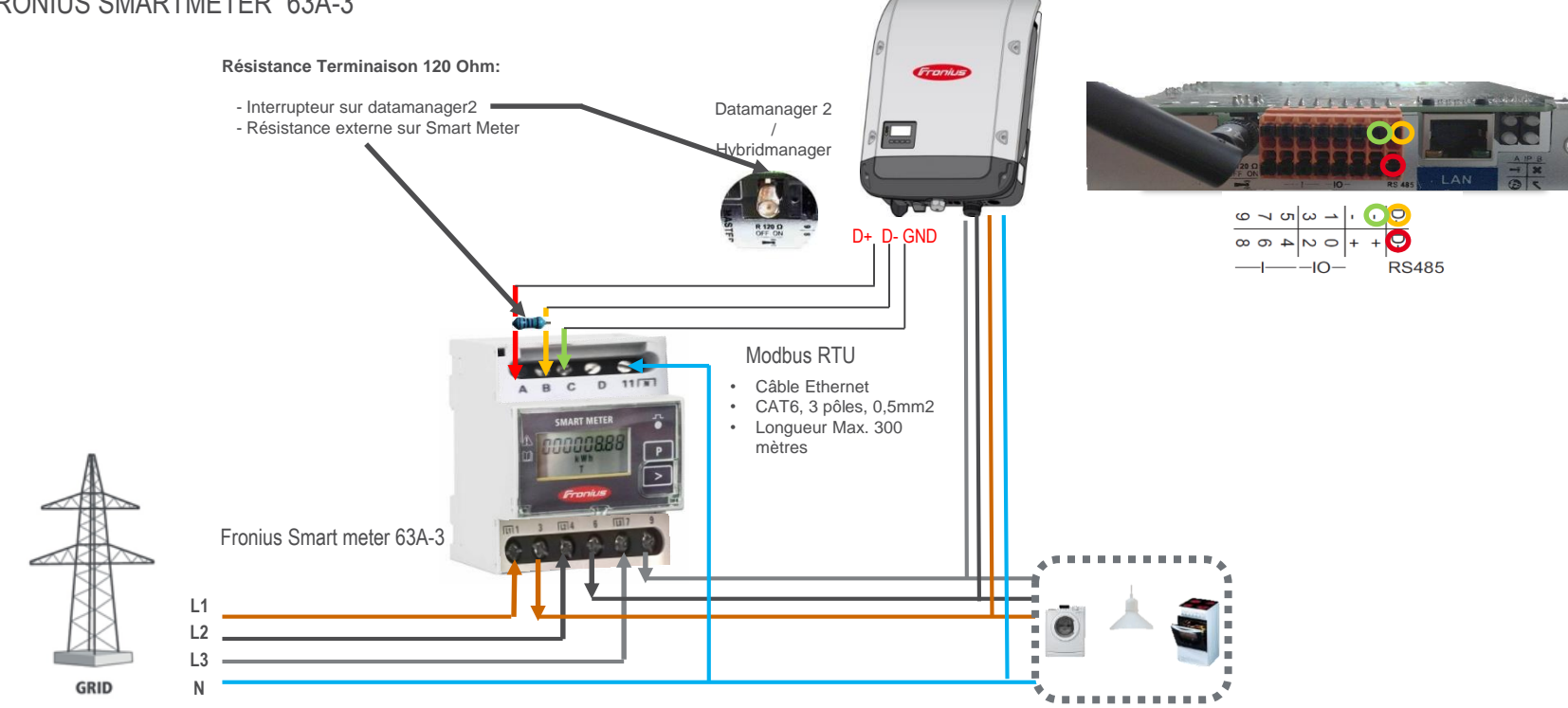

/ Perfect Welding / Solar Energy / Perfect Charging

## Fronius

## **ÉTAPE 5: CÂBLAGE DU SMART METER**

FRONIUS SMARTMETER 50 KA

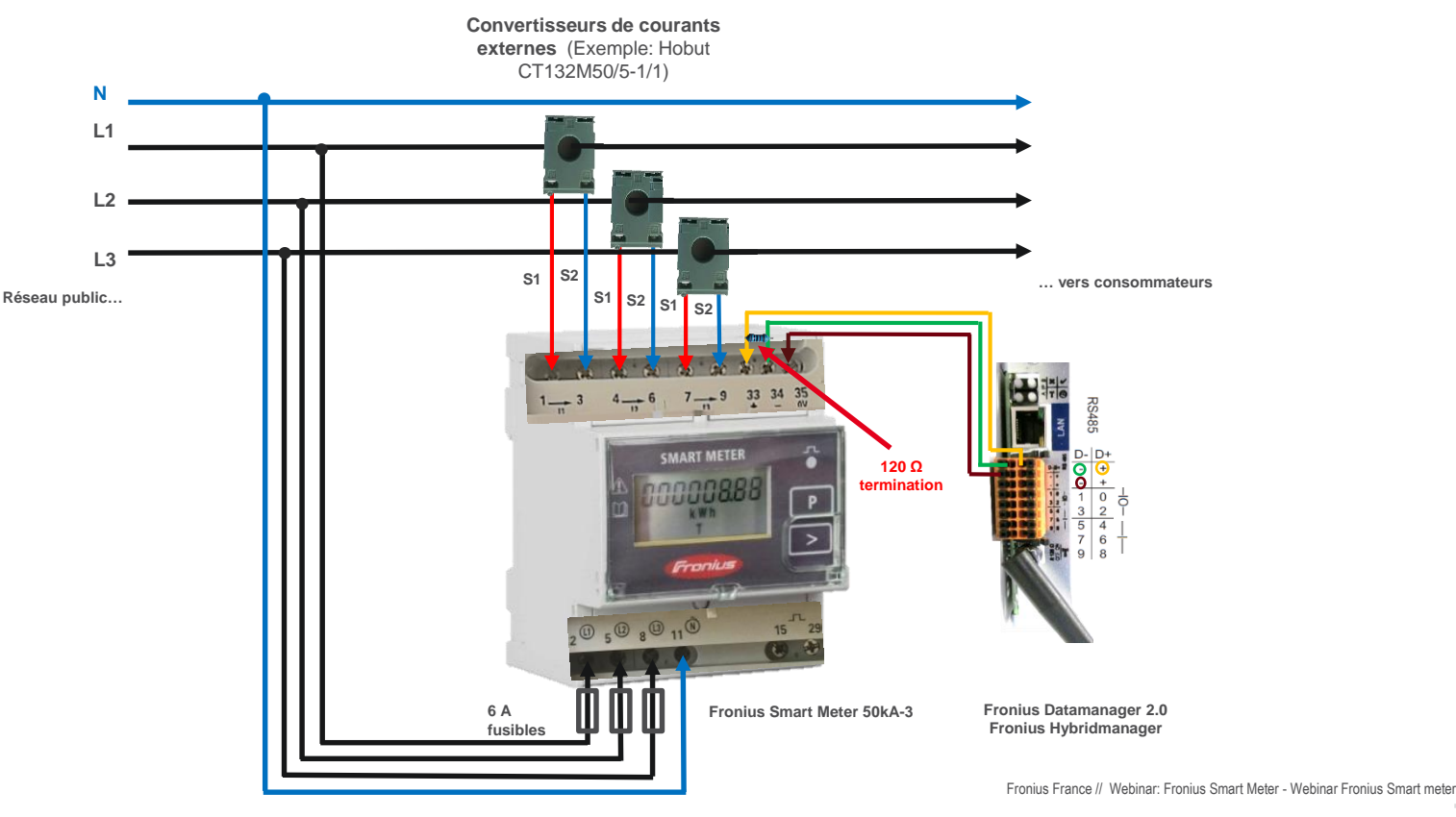

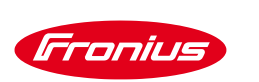

## **ÉTAPE 5: CÂBLAGE DU SMART METER**

- Après avoir câblé votre smart meter, ouvrez un nouveau navigateur web
- Dans la barre de recherche, taper l'adresse IP que vous avez noté dans l'étape précédente **(dans notre exemple: 192.168.43.19)** et appuyez sur **Entrée**

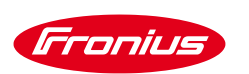

## ÉTAPE 5 (IMPORTANTE): MISE À JOUR DE LA CARTE DATAMANAGER

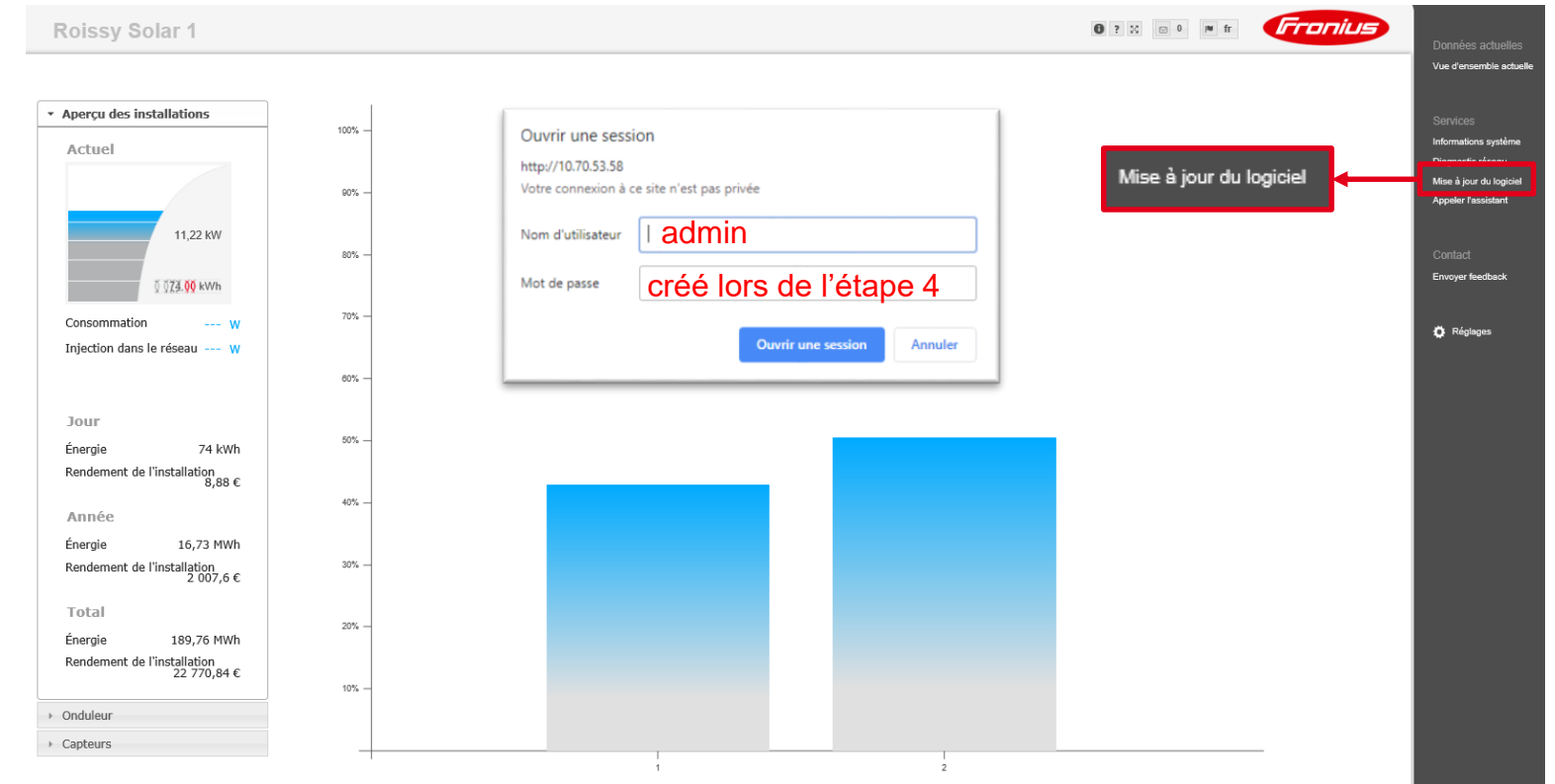

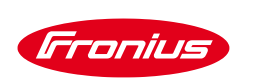

## ÉTAPE 5 (IMPORTANTE): MISE À JOUR DE LA CARTE DATAMANAGER

#### Mise à jour du logiciel

Configuration

Recherche automatique de mises à jour

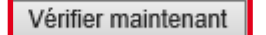

 $\Box$  Autoriser les mises à jour automatiques

 $\Box$  Utiliser le serveur Proxy pour la mise à jour par Internet

Exécuter

 $\odot$  Mise à jour via Internet  $\odot$  Mise à jour via le LAN

#### Effectuer la mise à jour  $\overline{\mathbf{2}}$

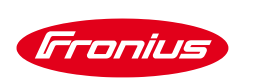

## ÉTAPE 5: CRÉATION DU MOT DE PASSE « SERVICE »

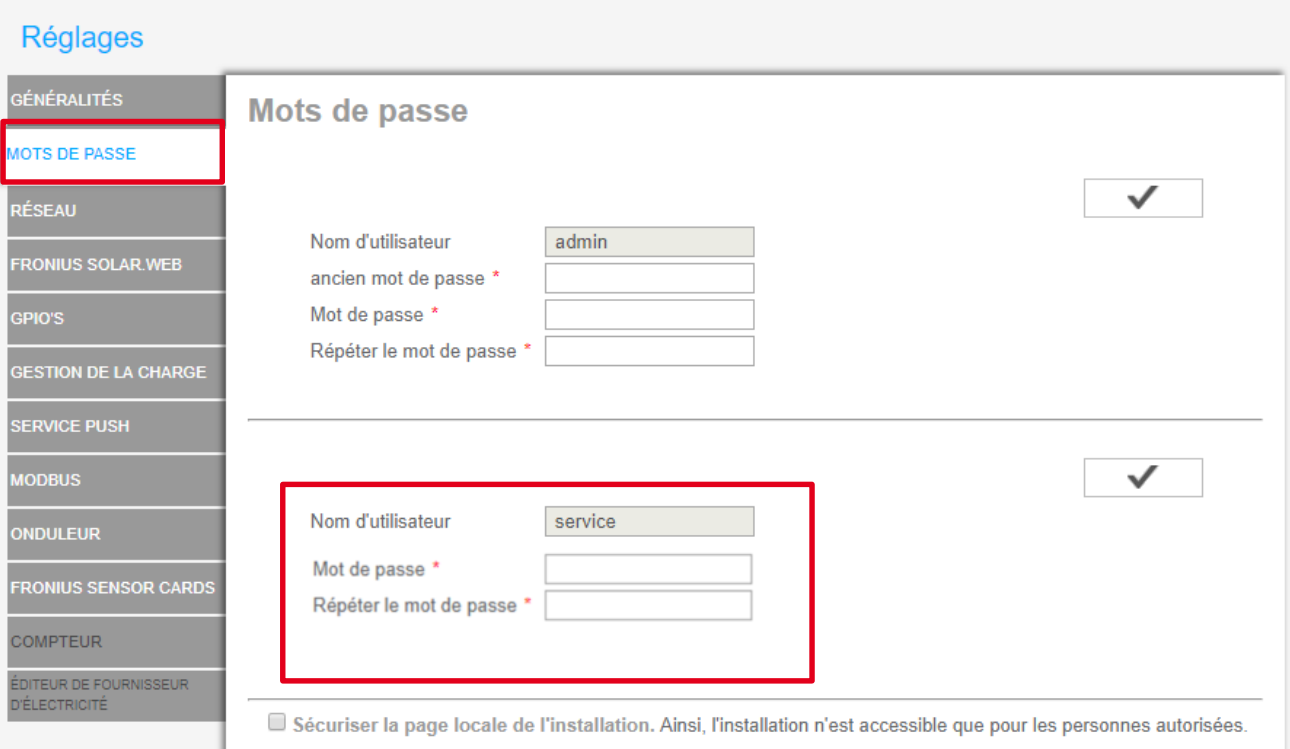

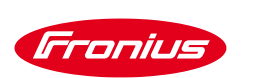

## ÉTAPE 5: CRÉATION DU MOT DE PASSE « SERVICE »

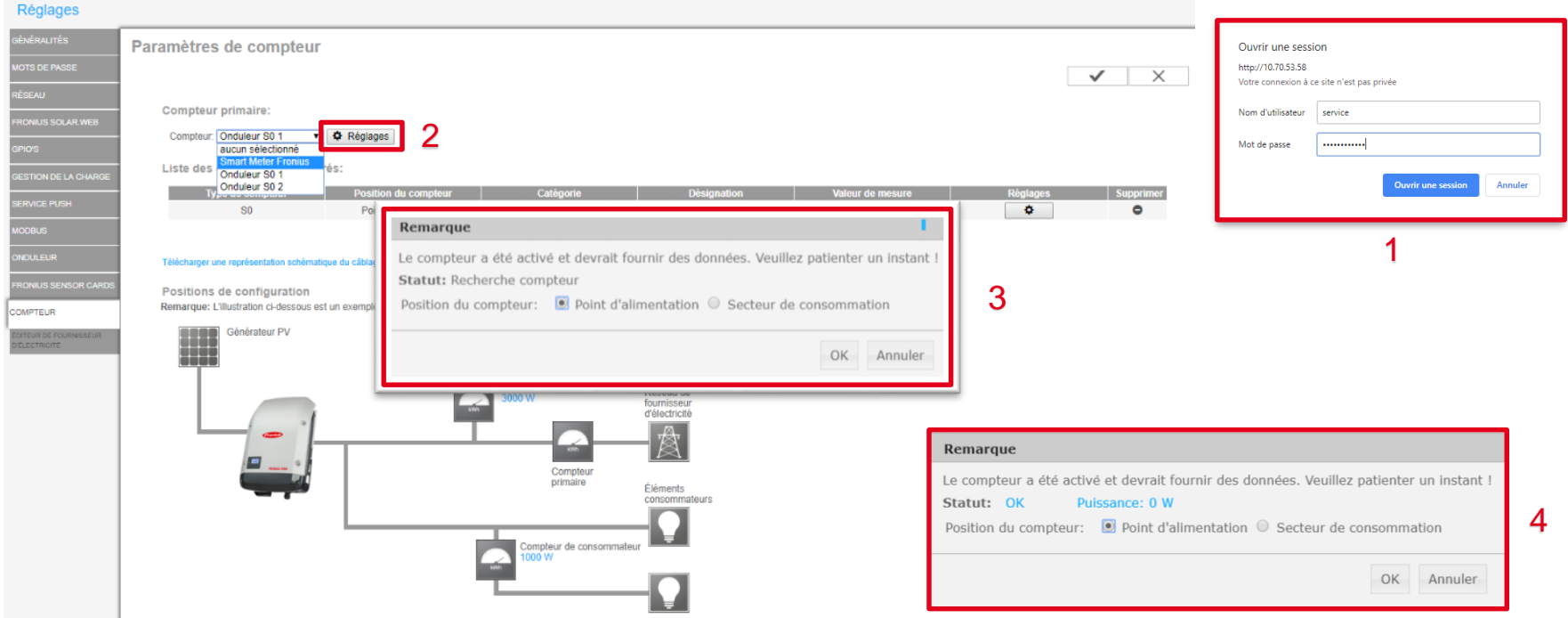

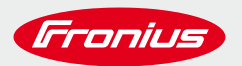

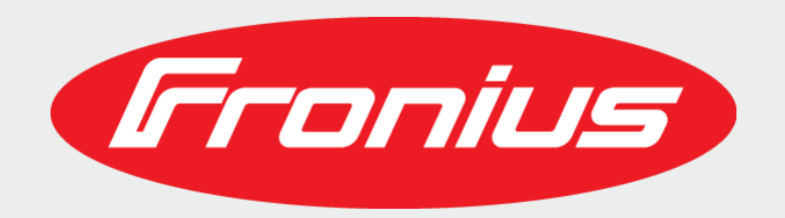

#### / **www.fronius.com**

#### / **www.solarweb.com**

/ **Hotline SAV Solar Energy:** / **0033 1 39 33 12 33**

#### / **Email SAV Solar Energy:**

/ **Pv-support-france@fronius.com**

/ Perfect Welding / Solar Energy / Perfect Charging

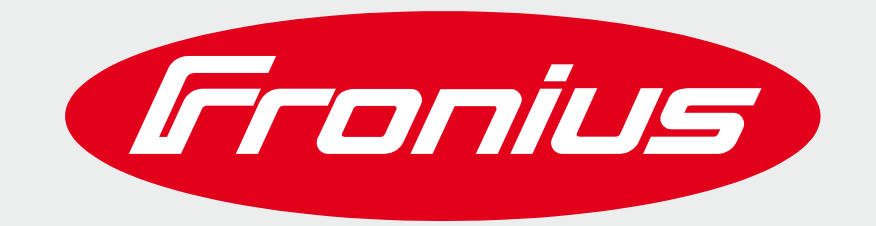

#### **SHIFTING THE LIMITS**

All information is without guarantee in spite of careful editing - liability excluded.

Intellectual property and copyright: all rights reserved. Copyright law and other laws protecting intellectual property apply to the content of this presentation and the documentation enclosed (including texts, pictures, g etc.) unless expressly indicated otherwise. It is not permitted to use, copy or alter the content of this presentation for private or commercial purposes without explicit consent of Fronius.